# **One Talk W78B IP DECT Base Station and W78HV Wireless Handset conference phone user guide**

**verizon.com/support/one-talk/ verizon.com/support/yealink/**

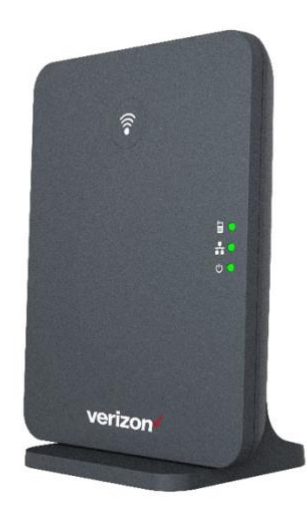

**W78B IP DECT Base Station**

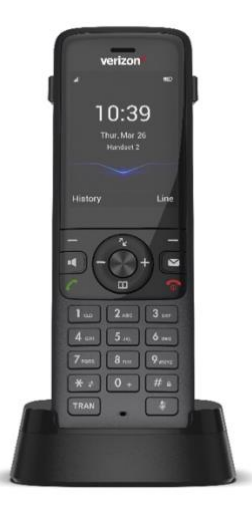

**W78HV Wireless Handset**

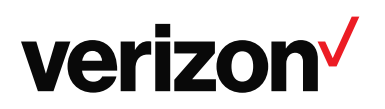

# <span id="page-1-0"></span>**Table of contents**

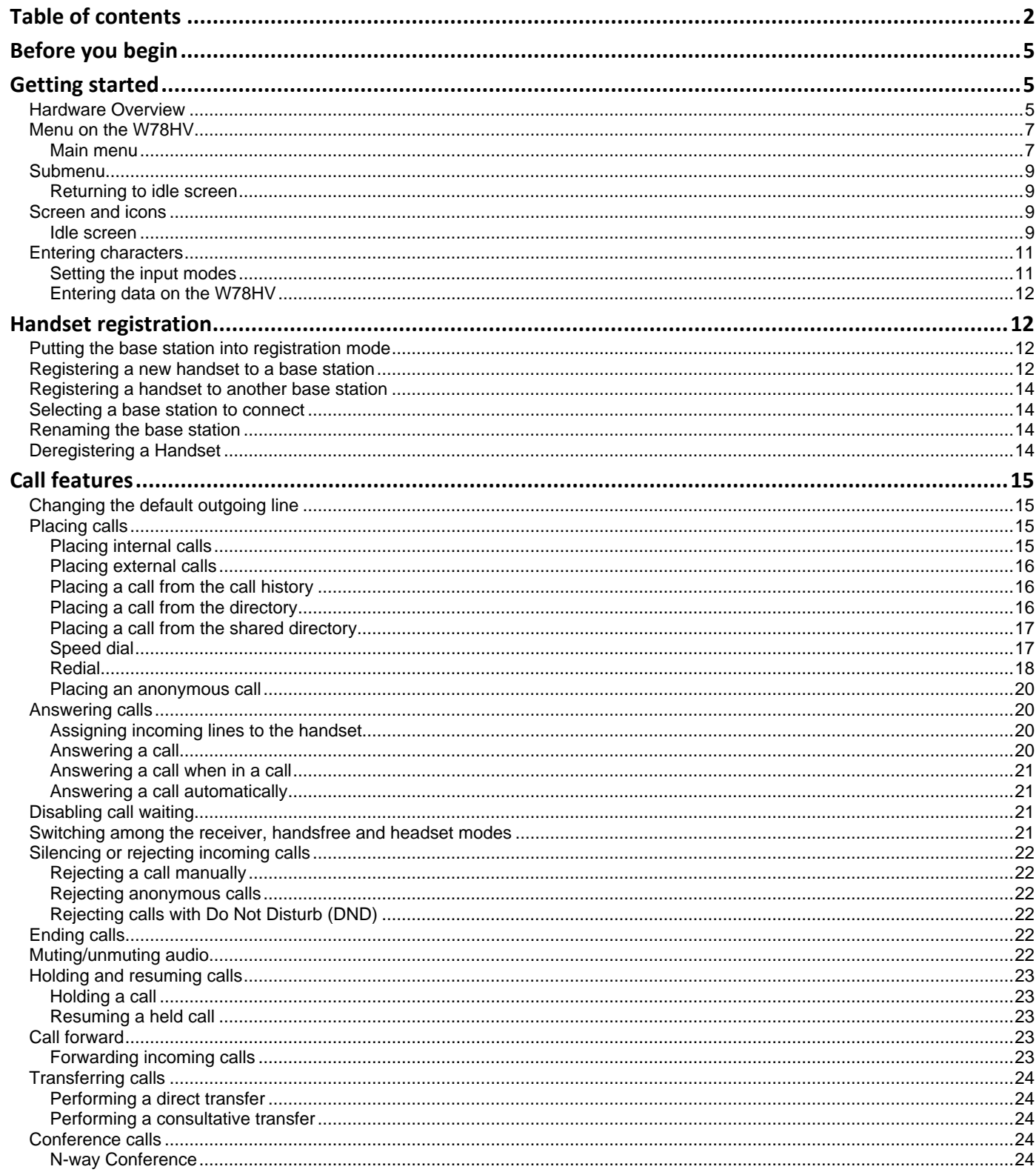

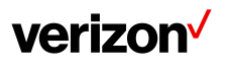

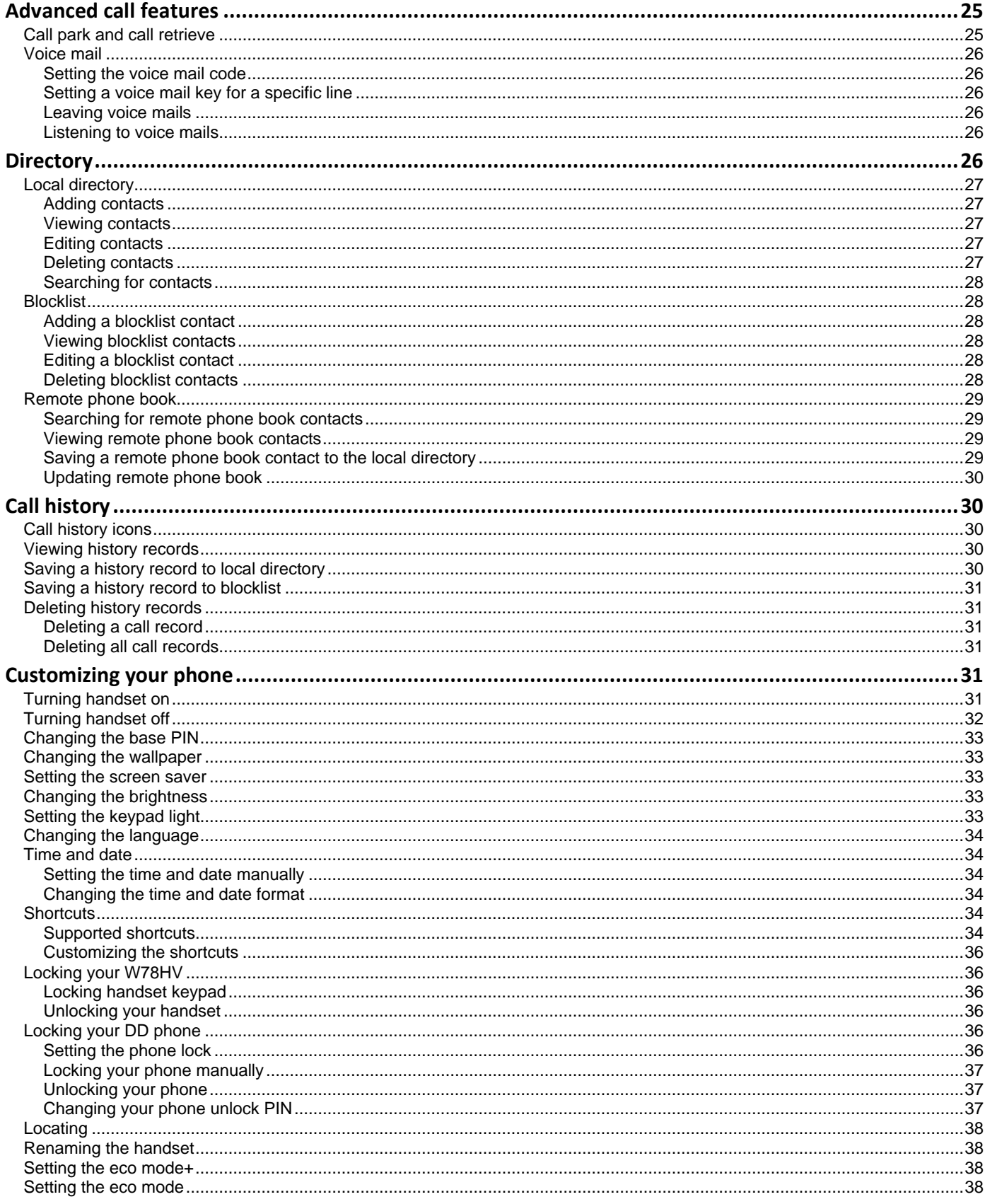

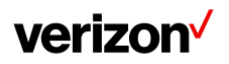

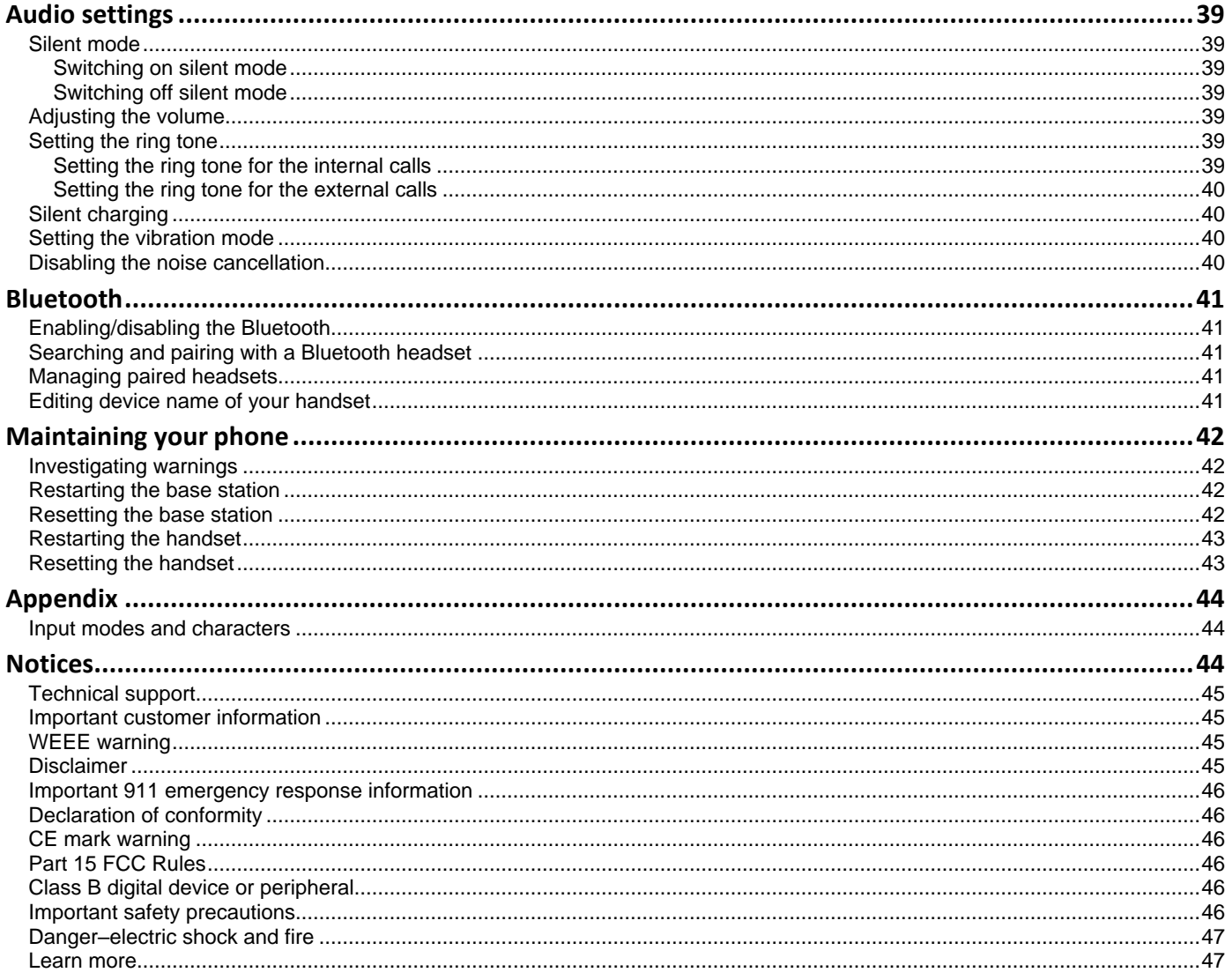

# <span id="page-4-0"></span>**Before you begin**

This guide provides information you need to quickly use your new phone.

Firstly, verify with your system administrator that the IP network is ready for phone configuration. Also, be sure to read the Quick Start Guide which can be found in your phone package before you set up and use the phone. As you read this guide, keep in mind that some features are only configurable by your system administrator or determined by your phone environment. As a result, some features may not be enabled or may be operated differently on your phone. Additionally, the examples and graphics in this guide may not directly reflect what is displayed or is available on your phone screen.

# <span id="page-4-1"></span>**Getting started**

Before you use your phone, take some time to get familiar with its features and user interface.

## <span id="page-4-2"></span>**Hardware Overview**

Understanding the phone hardware helps you easily use the phone's features.

### **W78B base station hardware**

After the base station starts up successfully and the handset is registered to the base station, all LEDs on the base station glow green.

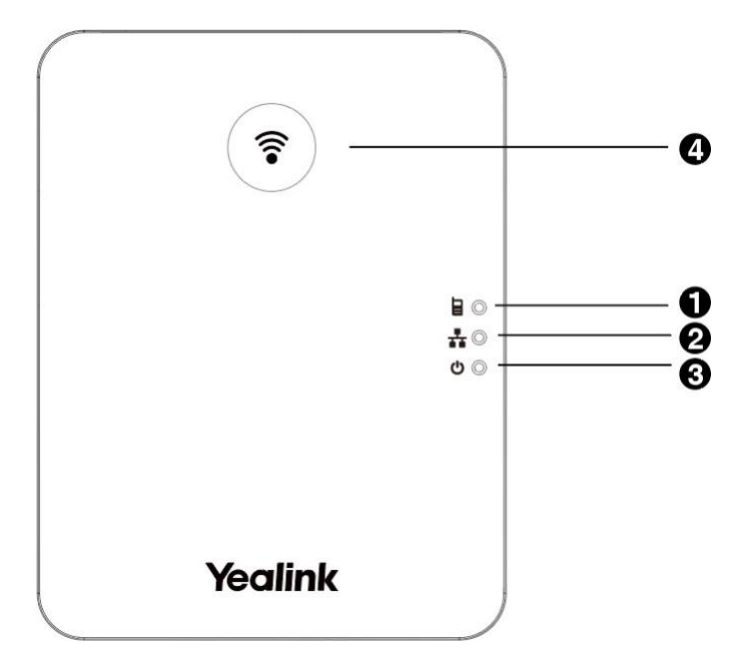

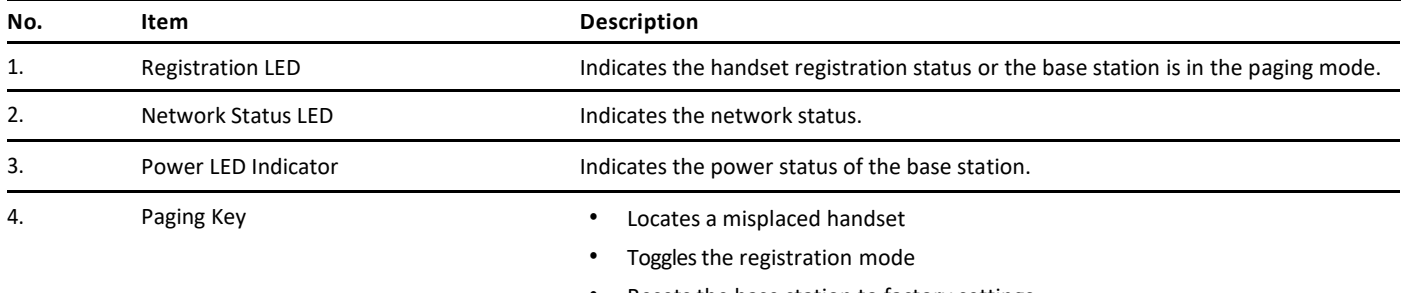

#### • Resets the base station to factory settings

#### **W78HV Handset Hardware**

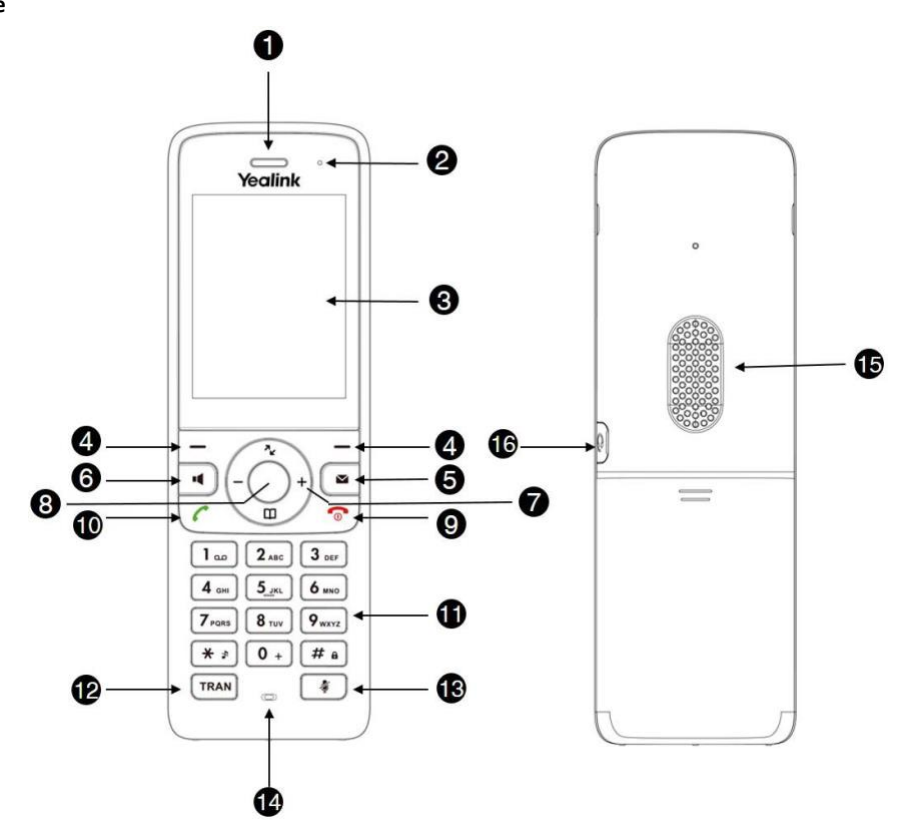

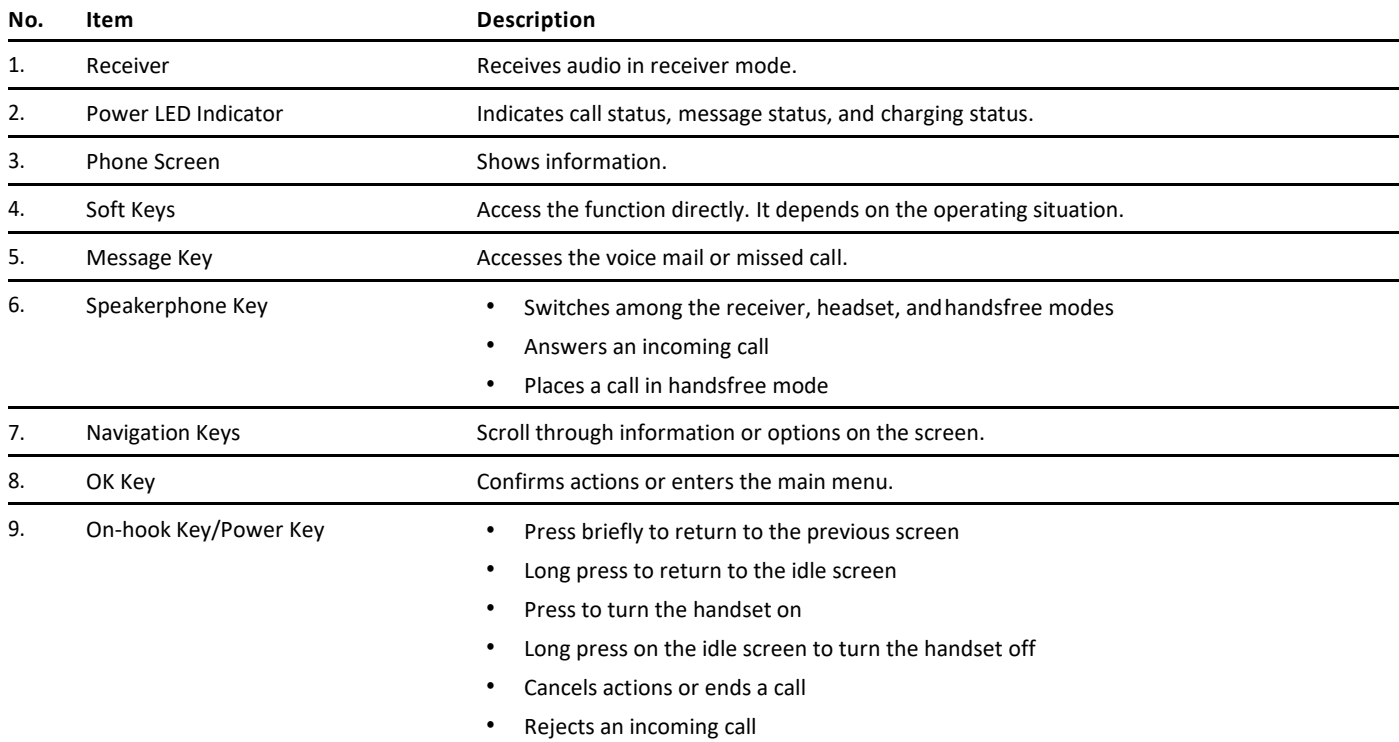

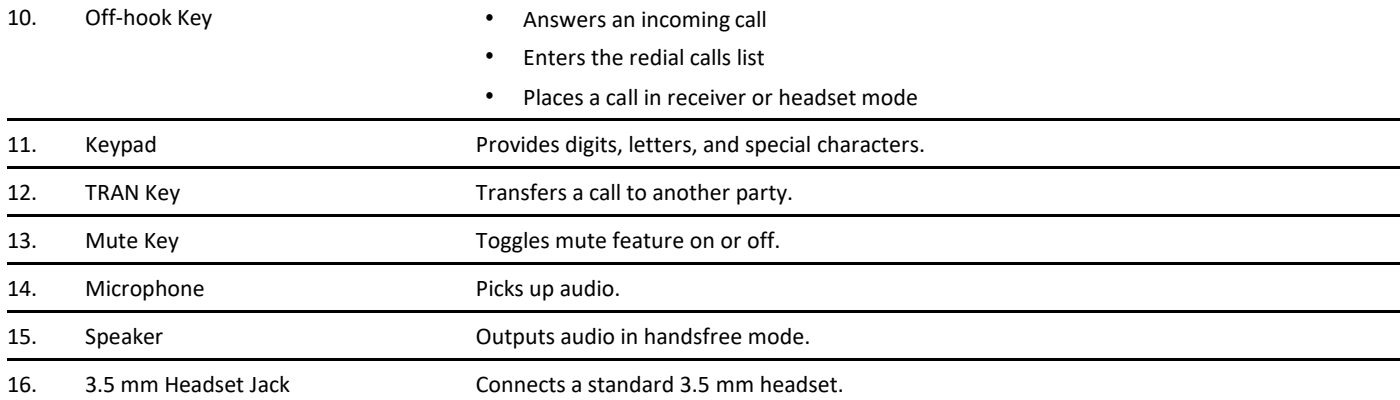

#### **W78HV power LED indicator**

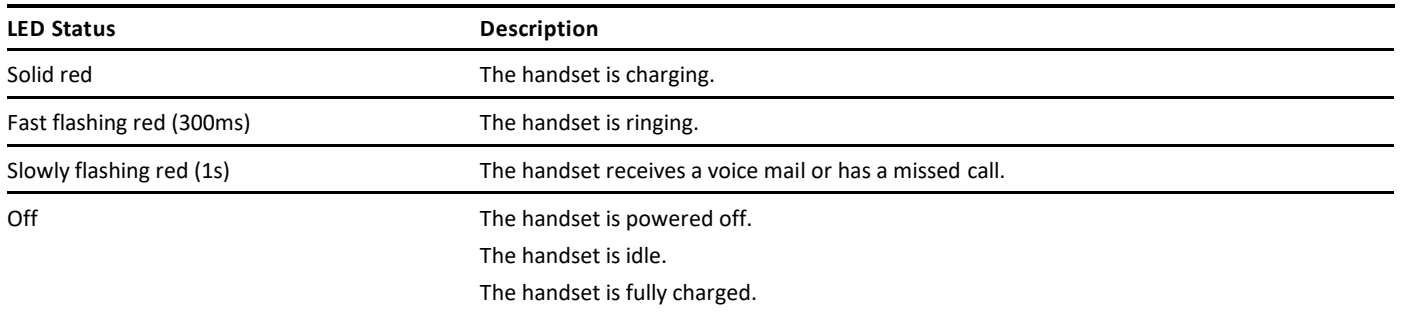

## <span id="page-6-0"></span>**Menu on the W78HV**

The handset provides a variety of features that are grouped into the menu.

## <span id="page-6-1"></span>**Main menu**

The main menu is the top menu, which consists of seven menu items: Status, Intercom, Voice Mail, Call Features, Directory, Settings, and History.

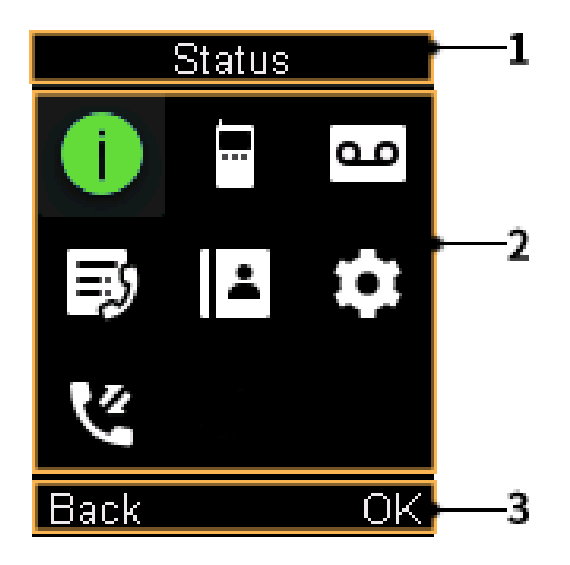

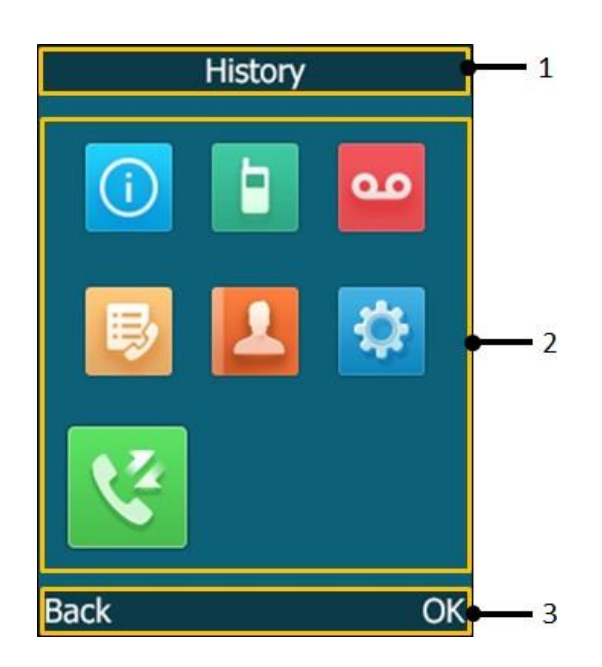

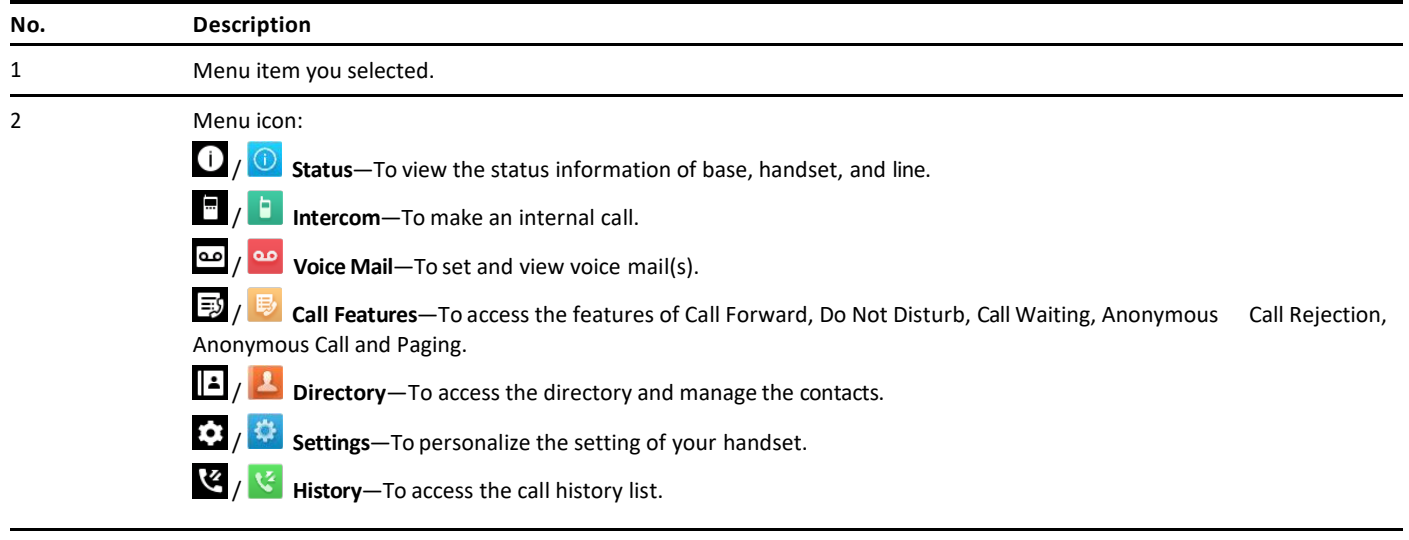

Soft key label.

## **Entering the main menu**

You can enter the main menu to view the features.

## **Procedure**

1. Press the OK key when the handset is idle The main menus are displayed on the screen as icons

## **Accessing the main menu feature**

After entering the main menu, you can use the navigation keys to access the desired menu.

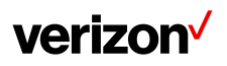

- 1. Press the OK key when the handset is idle The main menus are displayed on the screen as icons
- 2. Press the navigation keys to select a different menu icon The name of the associated menu appears on the top of the screen
- 3. Press OK to open the selected menu

Note: You can only access Status and Settings if the handset is not registered to a base station.

## <span id="page-8-0"></span>**Submenu**

The functions in the submenus are displayed as lists. You can open the submenu to access a function. For example, if you select the Settings menu, the submenu is displayed below:

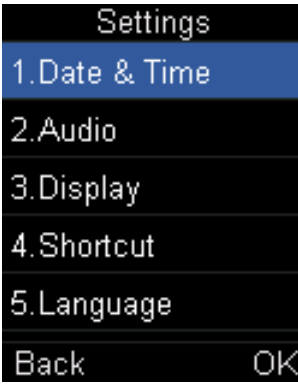

#### **Accessing a submenu feature**

After entering a certain menu, you can use the navigation keys to access the desired submenu.

#### **Procedure**

- 1. Press the up and down navigation keys to highlight the desired submenu
- 2. Press OK to open the submenu
- 3. Press the On-hook key or Back to return to the previous screen

## <span id="page-8-1"></span>**Returning to idle screen**

#### **Procedure**

Long press the On-hook key to quickly exit the menu and return to the idle screen.

## <span id="page-8-2"></span>**Screen and icons**

The user screens and icon indicators can help you navigate and understand the important information on the phone's status.

## <span id="page-8-3"></span>**Idle screen**

The idle screen is made up of the signal strength, battery status, status bar, handset name, and soft keys. The time & date is displayed in the middle of the screen.

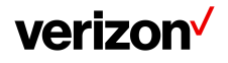

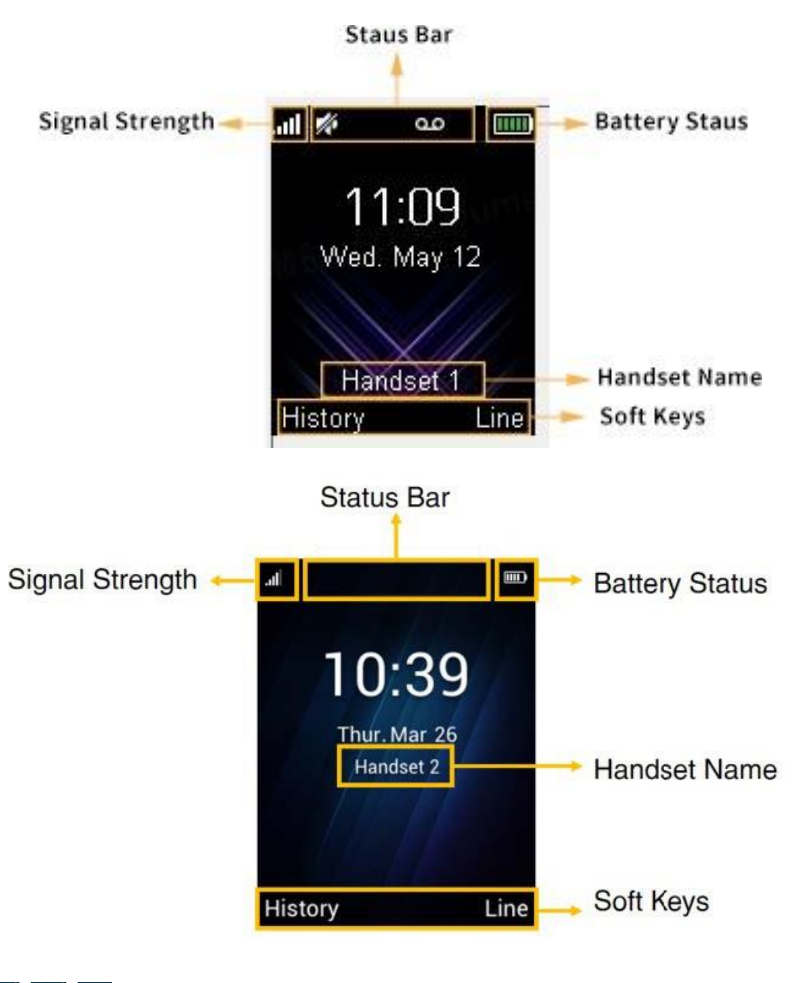

### • **Signal strength:**

Weak to strong: util util util util util (W78HV)

No reception: **X** (W78HV), Eco mode+ is on: **III** 

- **Battery status:** Low to full: (W78HV) Need Charging: (W78HV)
- **Status bar:** Displays the feature status icons. The status icons are displayed when features are activated
- **Handset name:** Displays internal handset number and registered handset name (for example, "1" is internal handset number, indicating the handset is the Handset 1 of the base station)
- **Soft keys:** The soft key labels on the screen directly above the soft keys show the functions available at that particular moment

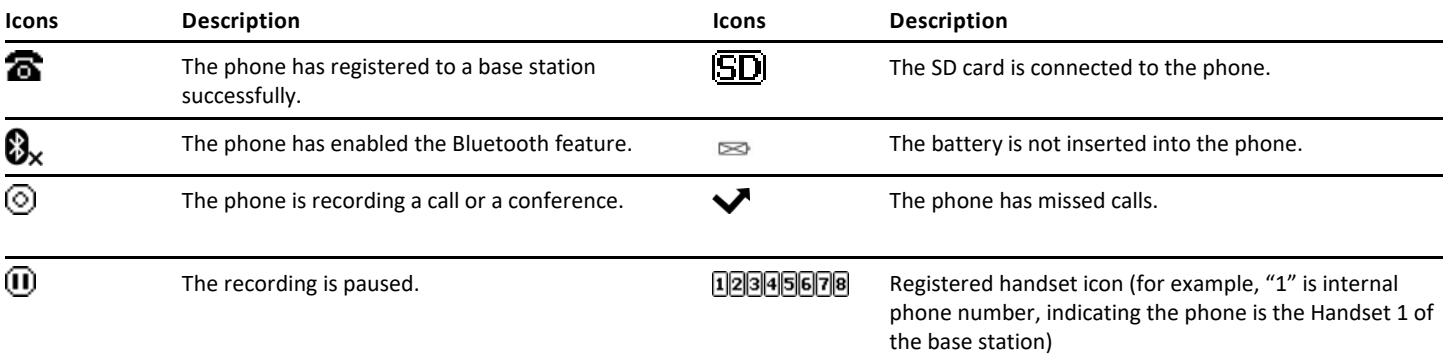

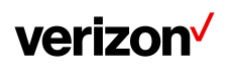

#### **W78HV Icons on the calls screen**

By viewing the icons in the calls screen, you can easily get the current call status, such as audio output mode status.

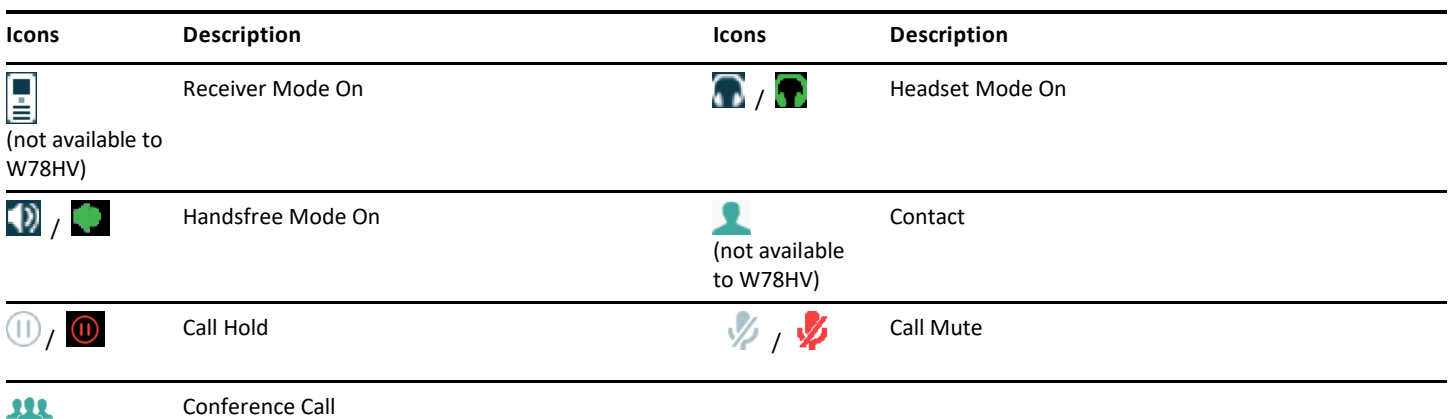

#### **W78HV Icons on the Line Status Screen**

Each icon in the line status screen indicates the corresponding feature assigned to the line.

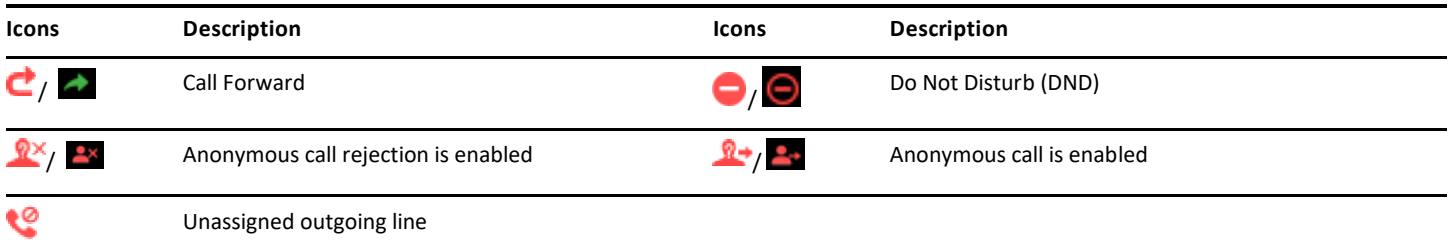

## <span id="page-10-0"></span>**Entering characters**

You can enter and edit data in the corresponding field using the keypad.

## <span id="page-10-1"></span>**Setting the input modes**

The handset provides you with 12 input modes, and different input mode provides different characters. The default input modes are Abc, 123, ABC and abc. You can enable the input modes used frequently.

#### **Procedure**

- 1. Go to OK > Settings > Display > Input Method
- 2. Select the desired input mode and then select Change

#### **Related information**

Appendix B - [Input Modes and Characters](#page-43-1)

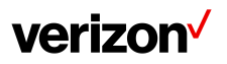

## <span id="page-11-0"></span>**Entering data on the W78HV**

The following table describes how to enter different characters using the keypad keys:

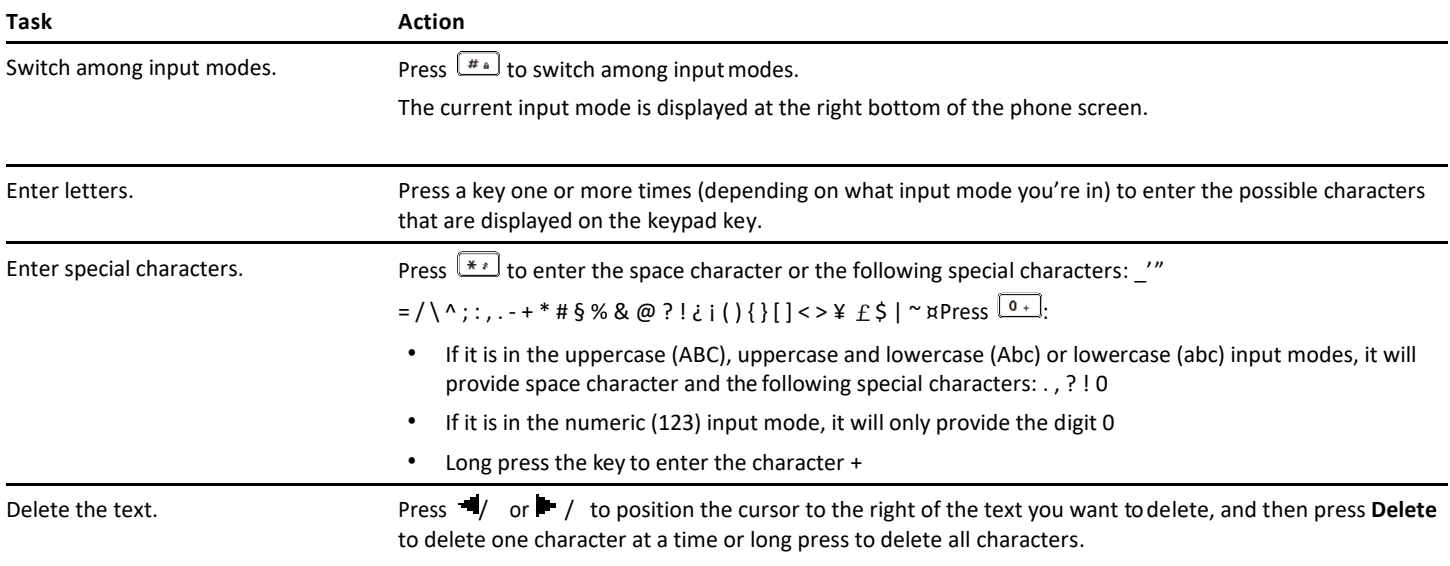

# <span id="page-11-1"></span>**Handset registration**

You need to register your handset to a base station, if you want to use the basic functions of the DECT phone. You can register a handset to 4 different base stations at most. You can select the desired base to use.

Note: Up to 5 handsets can be registered to one base station.

## <span id="page-11-2"></span>**Putting the base station into registration mode**

Before registering the handset, you have to put the base station into registration mode.

## **Procedure**

1. Long press  $\binom{2}{3}$  on the base station till the registration LED flashes The base station is now in registration mode

Note: If the base station does not identify a DECT phone within 90 seconds, the registration mode will switch off automatically.

## <span id="page-11-3"></span>**Registering a new handset to a base station**

With one touch, you can quickly register your new handset to a base station.

### **Before you begin**

Make sure the base station is in the registration mode, and the phone prompts "Unregistered!".

## **Procedure**

- 1. Press the Reg soft key to register the handset
	- The handset is searching for a base station in registration mode

After the handset is registered successfully, the phone prompts "Handset Subscribed" and "Base NO. (The last 4 characters of the connected Base's MAC address)".

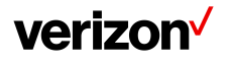

**User guide**

After the handset initialized successfully, an icon with the internal handset number and handset name appears on the phone screen.

Tip: You can also press OK > Register Handset and then select the desired base to register the handset. You need to enter the base PIN (default: 0000) after a base is found.

## <span id="page-13-0"></span>**Registering a handset to another base station**

You can register the handset to another base station if you want to discard the current registration.

#### **Before you begin**

Make sure the base station is in the registration mode.

#### **Procedure**

- 1. Go to OK > Settings > Registration > Register Handset The handset begins searching for the base station which is in registration mode
- 2. Press OK after a base is found
- 3. Enter the base PIN (default: 0000), and then press Done to complete the registration
	- After registration, the phone prompts "Handset Subscribed" and "Base NO. (the last 4 characters of the connected Base's MAC address)"
	- After the handset initialized successfully, an icon with the internal handset number and handset name appears on the phone screen

Note: If registration was not successful, the handset screen will prompt you that the registration is failed.

## <span id="page-13-1"></span>**Selecting a base station to connect**

You can connect the handset to a desired base station manually, or allow the handset to connect the registered base station with the greatest signal strength automatically.

#### **Procedure**

- 1. Go to OK > Settings > Registration > Select Base The phone screen displays all base stations that the handset is registered to and the BestBase option. The radio box of the currently used base station with the last 4 characters of MAC address is marked
- 2. Select the desired base station or BestBase, and then press Select The handset begins to search for a base station. After a successful connection, the phone prompts you the selection is successful

## <span id="page-13-2"></span>**Renaming the base station**

You can rename the registered base station to make it easy to discern.

#### **Procedure**

- 1. Go to OK > Settings > Registration > Select Base
- 2. Select a desired base station (expect Bestbase option), and then press Rename
- 3. Enter the desired name in the Rename field
- 4. Confirm the action

### <span id="page-13-3"></span>**Deregistering a Handset**

You may need to de-register your own handset if you want to replace a base station.

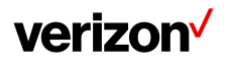

- 1. Go to OK > Settings > Registration > De-reg. Handset
- 2. Enter the base PIN (default: 0000), and then press Done or OK
- 3. The handset screen displays the handsets names that are registered to the same base station. The name of the handset itself is highlighted and followed by a left arrow
- 4. Select the desired handset, and then press OK
- 5. The handset screen prompts you whether to de-register the handset
- 6. Confirm the action

# <span id="page-14-0"></span>**Call features**

You can use the phone to place and answer calls, ignore incoming calls, transfer a call to someone else, conduct a conference call and perform other basic call features.

## <span id="page-14-1"></span>**Changing the default outgoing line**

Only the outgoing line(s) assigned by your system administrator can be used to place calls. When multiple outgoing lines are assigned to the handset, the first one will be the default outgoing line. You can change the default outgoing line of the handset.

## **Procedure**

- 1. Go to OK > Settings > Telephony > Default Line The phone displays all the assigned outgoing lines. The default outgoing line is highlighted and followed by a left arrow
- 2. Highlight the desired line, and then press OK

The default outgoing line is changed successfully

## <span id="page-14-2"></span>**Placing calls**

After the handset is registered to the base station successfully, you can use your handset to place an internal or external call. The handset can keep 2 calls at one time at almost, one (associated with the audio) active and the other one on hold.

## <span id="page-14-3"></span>**Placing internal calls**

Intercom is a useful feature in the office to quickly contact with the operator or the secretary. Internal intercom calls are made between handsets registered to the same base station.

### **Setting auto intercom**

You can set the auto intercom type to make your handset more personalize.

### **About this task**

It is only applicable to W78HV. The following types of auto intercom feature are available:

- **On (Beep On)**: The handset answers an internal intercom call automatically and plays a warning tone
- **On (Beep Off)**: The handset answers an internal intercom call automatically without a warning tone
- **Off:** Auto intercom feature is off. You need to answer an internal intercom call manually

### **Procedure**

- 1. Go to OK > Settings > Telephony > Auto Intercom
- 2. Select the desired option, and then press Change

**Placing an internal call**

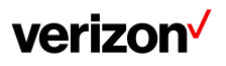

You can place an internal call to a desired handset or all handsets. **Procedure**

- 1. Go to OK > Intercom
- 2. Select the desired handset or All Handsets
- 3. Select OK or Off-hook key
- 4. If you select All Handsets, all other subscribed handsets will ring simultaneously

### **Placing an internal call during an external call**

During an external call, you can place a call to an internal line.

## **Procedure**

- 1. Select Options > Intercom
- 2. Select the desired handset, and then press OK key or Send

## <span id="page-15-0"></span>**Placing external calls**

You can place external calls on the handset. External calls based on the public telephone network require the SIP lines.

Note: Your system administrator needs to assign the SIP line as the outgoing line for the handset beforehand.

### **Placing an external call**

## **Procedure**

- 1. Enter the desired number using the keypad.
- 2. Press the OK key or Off-hook Key to dial out.

## **Placing multiple external calls**

When you are in a call, you can hold your current call and place a new call.

### **Procedure**

- 1. Select New Call
- 2. Enter the contact number and press the OK key

Note: You can select Options > Directory to select a contact from the directory to dial out.

## <span id="page-15-1"></span>**Placing a call from the call history**

You can place calls to contacts from the History list, which contains the calls that were recently placed, answered, or missed.

### **Procedure**

- 1. Press History or go to OK > History
- 2. Select the desired call list
- 3. Highlight a contact and press the Off-hook or Send key

## <span id="page-15-2"></span>**Placing a call from the directory**

You can place a call to a contact directly from your directory.

### **Procedure**

- 1. Go to OK > Directory
- 2. Select the desired directory
- 3. Highlight the desired contact and press the Off-hook key or Send

If the selected contact has multiple numbers, highlight the desired number, and select OK.

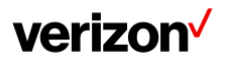

## <span id="page-16-0"></span>**Placing a call from the shared directory**

You can place a call to a contact directly from your shared directory.

### **Procedure**

- 1. Go to OK > Directory > Shared Directory
- 2. Highlight the desired contact and press

If the selected contact has multiple numbers, highlight the desired number, and select OK.

## <span id="page-16-1"></span>**Speed dial**

You can quickly dial a number by using a speed dial key without entering the directory.

## **Assigning a speed dial number**

You can assign a contact number as a speed dial number to the digit key. A maximum of 8 speed dial numbers are allowed.

### **Before you begin**

The assigned number should exist in the directory.

#### **Procedure**

- 1. Go to OK > Settings > Telephony > Speed Dial The phone screen displays all available speed dial keys (2-9)
- 2. Highlight the desired digit key, and then press Assign
- 3. Select the desired contact from the directory
- 4. Press OK to assign the number to the selected Speed Dial key If the selected contact has multiple numbers, select the desired number, select OK

#### **Changing a speed dial number**

You can change the current speed dial number to a new desired one.

### **Before you begin**

The assigned number should exist in the directory.

### **Procedure**

- 1. Go to OK > Settings > Telephony > Speed Dial
- 2. Highlight an assigned Speed Dial key
- 3. Select Options > Change
- 4. Select a contact number from the directory
- 5. Press OK to change the assigned speed dial number

### **Deleting a speed dial number**

When you no longer use the speed dial number, you can delete it.

### **Procedure**

- 1. Go to OK > Settings > Telephony > Speed Dial
- 2. Highlight the desired Speed Dial key
- 3. Select Options > Clear Key

**Calling a contact using a speed dial key**

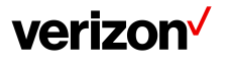

After you have assigned the speed dial number, you can place a call to a contact directly by pressing it.

### **Procedure**

Long press the Speed Dial key when the handset is idle. The number assigned to this Speed Dial key is dialed out.

## <span id="page-17-0"></span>**Redial**

You can redial a call from the redial list.

The redial list stores the last twenty dialed phone numbers. For DD phone, the redial list stores the last eighteen dialed phone numbers. When the memory of the redial list is full, the handset will automatically erase the oldest one when a new number is dialed.

#### **Redialing a number**

The handset keeps a record of all the placed calls. You can call the recently dialed phone number.

#### **Procedure**

- 1. Press when the handset is idle to access the redial list
- 2. Select a record to dial out

Note: Before placing an external call on W78HV, you can select Options > Edit Before Call to edit the phone number.

#### **Redialing the last dialed number**

#### **Procedure**

1. Press twice when the handset is idle A call to your last dialed number is attempted

### **Adding a dialed number to local directory**

You can add a dialed external call number to the Local Directory or update the number for an existing contact.

## **About this task**

It is only applicable to W78HV.

#### **Procedure**

- 1. Press when the handset is idle to access the redial list
- 2. Highlight the desired record
- 3. Press Options, and then select Add To Local > New Entry
- 4. Select the type you want to add the number to
- 5. Edit the corresponding fields
- 6. Confirm the action

Note: You can select Add To Local > Update Existing to add the number to an existing contact or update the existing contact information.

### **Deleting a redial record**

You can delete any record from the redial list.

## **Procedure**

- 1. Press when the handset is idle to access the redial list
- 2. Highlight the desired record

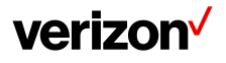

## 3. Press Options and select Delete

#### **Deleting all redial records**

You can delete all redial records at once.

## **Procedure**

- 1. Press  $\bullet$  when the handset is idle to access the redial list
- 2. Select **Options** > **Delete All**, and select **Yes** to confirm

## <span id="page-19-0"></span>**Placing an anonymous call**

You can hide your name and number when you place a call. As a result, the callee receives an anonymous call without caller identity.

#### **Before you begin**

Contact your system administrator to find out if this feature is available on your phone.

#### **Procedure**

- 1. Go to OK > Call Features > Anonymous Call
- 2. Select the desired line The phone screen displays the outgoing lines currently assigned to the handset. The default outgoing line is highlighted and followed by a left arrow
- 3. Enable local anonymous
- 4. Confirm the action
- 5. Place a call

The callee is prompted with an incoming call from anonymity.

If the callee enables anonymous rejection feature, you may be prompted that the callee does not accept calls from an anonymous number.

## <span id="page-19-1"></span>**Answering calls**

When you receive a call, you can choose to answer it manually or automatically.

## <span id="page-19-2"></span>**Assigning incoming lines to the handset**

You can assign one or more incoming lines for the handset. The handset can only receive incoming calls of the assigned incoming line(s).

#### **Procedure**

- 1. Go to OK > Settings > Telephony > Incoming Lines
- 2. Enter the system PIN (default: 0000), and then press Done The handset screen displays all registered handsets. The handset itself is highlighted and followed by a left arrow
- 3. Select the desired handset
- 4. Select Accept from the desired line fields
- 5. Confirm the action

## <span id="page-19-3"></span>**Answering a call**

When you receive an incoming call, the phone rings and the screen displays the information of the incoming call.

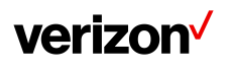

Do one of the following:

- Press corpress Accept or Answer
- Press the Speakerphone key
- If a headset is connected, press Accept or the HEADSET key  $\bullet$

## <span id="page-20-0"></span>**Answering a call when in a call**

You can answer a call when there is already an active call on your phone.

When you are in an active call and an incoming call arrives on the phone, a call waiting tone beeps, and the incoming call information is displayed.

## **Procedure**

- 1. Press the down navigation key to select the incoming call
- 2. Select Accept or Answer

#### **Results**

The active call is placed on hold, and the incoming call becomes active.

You can disable the call waiting feature to reject the incoming call automatically during a call.

## <span id="page-20-1"></span>**Answering a call automatically**

When the handset is placed in the charger, you can simply answer the incoming calls by picking up the handset from the charger without pressing the Off-hook key.

#### **Procedure**

- 1. Go to OK > Settings > Telephony > Auto Answer
- 2. Press Change to select the Auto Answer check box (the default status is checked)

## <span id="page-20-2"></span>**Disabling call waiting**

If the call waiting feature is disabled, when there is already a call, the new incoming call will be rejected automatically.

#### **Procedure**

- 1. Go to OK > Call Features > Call Waiting
- 2. Disable call waiting
- 3. Confirm the action

# <span id="page-20-3"></span>**Switching among the receiver, handsfree and headset modes**

You can select the desired mode before placing a call, or can alternate among receiver, handsfree, and handset modes during a call. You can place a call using the following call modes:

- Receiver mode-pressing the Off-hook key to dial out
- Handsfree mode—pressing the Speakerphone key to dial out
- Headset mode—connecting a standard 3.5mm headset

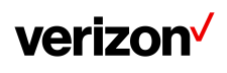

## <span id="page-21-0"></span>**Silencing or rejecting incoming calls**

When you receive an incoming call, you can choose to silence or reject the call instead of answering.

## <span id="page-21-1"></span>**Rejecting a call manually**

You can reject a call manually, and the call may be sent to voice mail. The rejected calls are displayed in the Received Calls list in your History list.

### **Procedure**

1. Press **o** or Reject

## <span id="page-21-2"></span>**Rejecting anonymous calls**

You can reject incoming calls from the callers who have hidden their identities. As a result, your phone will not ring and you will not be notified of an attempted call.

### **Procedure**

- 1. Go to OK > Call Features > Anon. Call Rejection
- 2. Select the desired line
- 3. Enable local anonymous rejection
- 4. Confirm the action

## <span id="page-21-3"></span>**Rejecting calls with Do Not Disturb (DND)**

You can enable DND to reject all incoming calls automatically when you do not want to be interrupted.

#### **Before you begin**

Check with your system administrator to find out if the DND feature is available on your phone.

#### **Procedure**

- 1. Go to OK > Call Features > Do Not Disturb
- 2. Select the desired line, and then press OK
- 3. Enable DND
- 4. Confirm the action The status bar displays the DND icon

## <span id="page-21-4"></span>**Ending calls**

You can end the current call at any time.

### **Procedure**

5. Press **O** or End Call

## <span id="page-21-5"></span>**Muting/unmuting audio**

You can mute the microphone during an active call so that the other party cannot hear your discussion with your colleagues.

### **Procedure**

- 1. Press the mute key during a call to mute the microphone
- 2. Press the mute key again to unmute

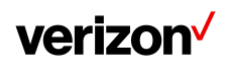

## <span id="page-22-0"></span>**Holding and resuming calls**

You can place an active call on hold and resume the call when you are ready. When you place a call on hold, the held party may hear the music on hold.

## <span id="page-22-1"></span>**Holding a call**

You can place an active call on hold on your phone.

### **Procedure**

1. During a call, select Options > Hold

Note: When you have multiple calls on the phone and the current call is held, you can press the up or down navigation key to swap to the active call.

## <span id="page-22-2"></span>**Resuming a held call**

You can view and resume a held call on the phone.

#### **Procedure**

1. Select Resume

If multiple calls are placed on hold, select the desired call first

Note: When you have multiple calls on the phone and the current call is active, you can press the up or down navigation key to swap to the held call.

## <span id="page-22-3"></span>**Call forward**

The handset will forward incoming calls to another party according to the forwarding type. There are three forwarding types:

- **Always Forward:** Incoming calls are immediately forwarded. There is no prompt on the phone screen when the line receives an incoming call
- **Busy Forward:** Incoming calls are forwarded when the line is busy
- **No Answer Forward:** Incoming calls are forwarded if not answered after a period of time

## <span id="page-22-4"></span>**Forwarding incoming calls**

When you are not available to handle calls, you can forward incoming calls to a specific contact.

### **Procedure**

- 1. Go to OK > Call Features > Call Forward
- 2. Select the desired line
- 3. Select the desired forwarding type and enable it
- 4. Enter the destination number in the Target or Forward to field
- 5. If you select the No Answer (No Answer Forward), select the desired ring time to wait before forwarding from the After Ring Time field
- 6. Confirm the action

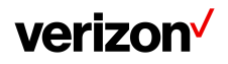

## <span id="page-23-0"></span>**Transferring calls**

During a call, you can transfer the call to another contact. You can use one of three ways:

- **Direct Transfer:** Transfer a call directly to the third party without consulting
- **Consultative Transfer:** Transfer a call with prior consulting

## <span id="page-23-1"></span>**Performing a direct transfer**

You can transfer a call to another contact immediately without consulting with her/him first.

#### **Procedure**

- 1. Select Options > (Call) Transfer, or press the TRAN key during a call
- 2. Enter the number you want to transfer the call to or select Directory > Directory/History to choose a contact
- 3. Press TRAN or Transfer to complete the transfer

## <span id="page-23-2"></span>**Performing a consultative transfer**

You can transfer a call to another contact immediately when receiving ringback or after consulting with her/ him first.

#### **Procedure**

- 1. Select Options > (Call) Transfer, or press the TRAN key during a call
- 2. Enter the number you want to transfer to and dial out
- 3. Do one of the following:
- When you hear the ringback tone, press the TRAN key or Transfer to finish a semi-Consultative Transfer
- After the contact answers the call, press the TRAN key or Transfer to finish an Consultative Transfer (consultative transfer)

## <span id="page-23-3"></span>**Conference calls**

The phone supports creating a conference with other two external parties and multi-way network conference. During the conference, follow these tips:

- Mute your microphone when you are not speaking, especially in noisy environments
- Avoid tapping or rustling papers near the microphone
- Speak in your normal voice without shouting

## <span id="page-23-4"></span>**N-way Conference**

If your system administrator has set a network conference feature on your phone, you can initiate a conference with two or more contacts.

### **Setting Up a Network Conference**

You can set up a network conference with two or more contacts.

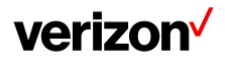

- 1. Place a call to the first party
- 2. Select Options > Conference. The active call is placed on hold
- 3. Dial the second party's number
- 4. When the second party answers the call, select or Conference to add the second party to the conference
- 5. Select Conf. or Conference to place a new call The conference call is placed on hold
- 6. Enter the number of the new party, and then press the OK key
- 7. When the new party answers the call, select Conf. to add the new party to the conference
- 8. Repeat steps 5 to 7 until you add all parties

Note: The procedures for setting up a network conference call on specific servers may be different. Contact your system administrator for more information.

## **Inviting another party into an active conference call**

Any party in the conference call can invite other party into an active conference call.

#### **Procedure**

- 1. Select New Call
- 2. Enter the desired number and dial out
- 3. When the new party answers the call, select Options > Conference. The new party is joined the conference call

## **Holding/resuming a conference call**

Any party in the conference call can place himself/herself on hold, but other parties can continue the conference call normally.

Note: The conference call will only be held when all parties in the conference call place themselves on hold.

### **Procedure**

- 1. Select Options > Hold
- 2. Select Resume to resume the held conference call

### **Ending a conference call**

You can end the current conference call at any time.

### **Procedure**

1. Press<sup>o</sup> or End (End Call)

# <span id="page-24-0"></span>**Advanced call features**

By using the advanced features, your handset would perform more functions that make your work more efficiently.

If you require additional information or assistance with your new phone, contact your system administrator.

## <span id="page-24-1"></span>**Call park and call retrieve**

You can park a call, and then retrieve the call either from your phone or another phone. After parked, the call is placed on hold, you can continue the conversation after retrieving it.

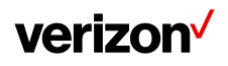

## <span id="page-25-0"></span>**Voice mail**

Voice Mail feature allows you to leave voice mails for someone or listen to your voice mail messages on your IP phones. This feature is set up on the server-side and not all servers support this feature.

## <span id="page-25-1"></span>**Setting the voice mail code**

If you want to connect to the message center, you need to set the voice mail code on your phone.

#### **Procedure**

- 1. Go to OK > Voice Mail > Set Voice Mail On the W78HV, go to OK > Voice Mail > Status, select On from the Status field, and select Set Number
- 2. Select the desired line, and then press Select
- 3. Enter the voice mail code
- 4. Confirm the action

## <span id="page-25-2"></span>**Setting a voice mail key for a specific line**

You can set digit key 1 as a voice mail key for a specific line. When the handset is idle, you can long press this key, and quickly access the voice mails without scrolling through the menu.

#### **Procedure**

- 1. Go to OK > Voice Mail > Set Key 1
- 2. Select the desired line, and then press Select

## <span id="page-25-3"></span>**Leaving voice mails**

You can leave a voice mail to someone who is busy or inconvenient to answer the call.

### **Procedure**

- 1. Follow the voice prompts to leave a voice mail
- 2. Hang up to complete the voice mail

## <span id="page-25-4"></span>**Listening to voice mails**

You can listen to your voice mails on the handset directly.

### **Before you begin**

You need to set the voice mail code in advance.

#### **Procedure**

- 1. Go to OK > Voice Mail > Play Message or press the Message keY
- 2. Select the desired line, and then press Select The handset dials out the voice mail code using the selected line automatically
- 3. Follow the voice prompt from the system server to listen to your voice mails

Note: If you have set a voice mail key, you can long press the Voice Mail key to access the voice mail of a specified line.

# <span id="page-25-5"></span>**Directory**

The phone provides several types of phone directories, which can be customized by your system administrator.

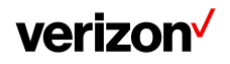

## <span id="page-26-0"></span>**Local directory**

You can store up to 100 contacts in the handset's Local Directory, as well as add, edit and delete a contact.

## <span id="page-26-1"></span>**Adding contacts**

When you add a contact to your Local Directory, you can choose how much information you want to enter for your contact. You are required to enter a contact name at least for each new contact.

#### **Procedure**

- 1. Go to OK > Directory or OK > Directory > Local Directory
- 2. Select Options > New Contact
- 3. Select Options > New Entry
- 4. Enter the contact's information
- 5. Confirm the action

## <span id="page-26-2"></span>**Viewing contacts**

You can view the local contacts from the Local Directory on your phone.

#### **Procedure**

- 1. Go to OK > Directory or OK > Directory > Local Directory
- 2. Use the navigation keys to look through the contacts The contact names are displayed in alphabetical order

## <span id="page-26-3"></span>**Editing contacts**

You can modify or add more information to your contacts.

### **Procedure**

- 1. Go to OK > Directory or OK > Directory > Local Directory
- 2. Highlight the desired contact and select Options > Edit
- 3. Edit the contact information
- 4. Confirm the action

## <span id="page-26-4"></span>**Deleting contacts**

You can delete one or all contacts from the Local Directory.

### **Deleting a Contact**

You can delete any contact from the Local Directory.

#### **Procedure**

- 1. Go to OK > Directory or OK > Directory > Local Directory
- 2. Highlight the desired contact and select Options (Option) > Delete The phone prompts you whether to delete this contact
- 3. Confirm the action

## **Deleting all contacts**

You can delete all contacts from the Local Directory.

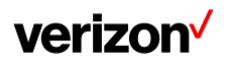

- 1. Go to OK > Directory or OK > Directory > Local Directory
- 2. Highlight the desired contact and select Options > Delete All The phone prompts you whether to delete all contacts
- 3. Confirm the action

## <span id="page-27-0"></span>**Searching for contacts**

In the Local Directory, you can enter search criteria to find your desired contact quickly.

#### **Procedure**

- 1. Go to OK > Directory or OK > Directory > Local Directory
- 2. Enter your search criteria in the search field

## <span id="page-27-1"></span>**Blocklist**

Incoming calls from the Blocklist are rejected automatically. You can store up to 30 contacts in the blocklist to block unwanted callers.

## <span id="page-27-2"></span>**Adding a blocklist contact**

You can add a blocklist contact on the phone to prevent someone from calling you.

#### **Procedure**

- 1. Go to OK > Settings > Telephony > Blocklist
- 2. Select New Entry or Options > New Entry
- 3. Enter the contact's information
- 4. Confirm the action

## <span id="page-27-3"></span>**Viewing blocklist contacts**

You can view the blocklist contacts from the blocklist on your phone.

### **Procedure**

- 1. Go to OK > Settings > Telephony > Blocklist
- 2. Use the navigation keys to look through the blocklist contacts

## <span id="page-27-4"></span>**Editing a blocklist contact**

You can update your blocklist contacts' information.

### **Procedure**

- 1. Go to OK > Settings > Telephony > Blocklist
- 2. Highlight the desired blocklist contact and select Options > Edit
- 3. Edit the contact information
- 4. Confirm the action

## <span id="page-27-5"></span>**Deleting blocklist contacts**

You can delete one or all blocklist contacts. If a contact is removed from the blocklist, you can answerthe call from the contact normally.

**Deleting a blocklist contact**

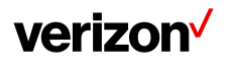

If you want to answer a call from a specific contact, you need to remove it from the blocklist. **Procedure**

- 1. Go to OK > Settings > Telephony > Blocklist
- 2. Highlight the desired blocklist contact and select Options > Delete
- 3. Confirm the action

## **Deleting all blocklist contacts**

You can delete all contacts from the Blocklist when you are ready to answer calls from them again.

### **Procedure**

- 1. Go to OK > Settings > Telephony > Blocklist
- 2. Highlight the desired blocklist contact and select Options (Option) > Delete All
- 3. The phone prompts you whether to delete all contacts
- 4. Confirm the action

## <span id="page-28-0"></span>**Remote phone book**

If the Remote Phone Book feature has been enabled by your system administrator, you can access your corporate directory directly from your phone.

## <span id="page-28-1"></span>**Searching for remote phone book contacts**

In the Remote Phone Book, you can enter search criteria to find your desired contact quickly.

### **Procedure**

- 1. Select the desired remote phone book
- 2. Enter your search criteria in the search field

## <span id="page-28-2"></span>**Viewing remote phone book contacts**

You can view the contact list of the Remote Phone Book on your phone.

### **Procedure**

- 1. Go to OK > Directory
- 2. Select the desired remote phone book
- 3. Use the navigation keys to look through the contacts

## <span id="page-28-3"></span>**Saving a remote phone book contact to the local directory**

You can save any remote phone book contact to the Local Directory, to conveniently call this contact when you cannot access the Remote Phone Book.

### **Procedure**

- 1. Go to OK > Directory
- 2. Select the desired remote phone book
- 3. Highlight the desired contact and select Options > Add To Local > New Entry
- 4. Edit the contact information
- 5. Confirm the action

Tip: You can select Add To Local > Update Existing to update the existing contact information.

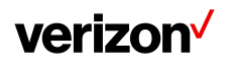

## <span id="page-29-0"></span>**Updating remote phone book**

You can manually update the contacts of Remote Phone Book. **Procedure**

- 1. Go to OK > Directory
- 2. Select the desired remote phone book
- 3. Go to Options > Update

# <span id="page-29-1"></span>**Call history**

The call history list includes Missed Calls, Placed Calls and Received Calls, and each list holds 100 entries.

## <span id="page-29-2"></span>**Call history icons**

The call history icon in the Call History indicates the corresponding call history types.

## **W78HV:**

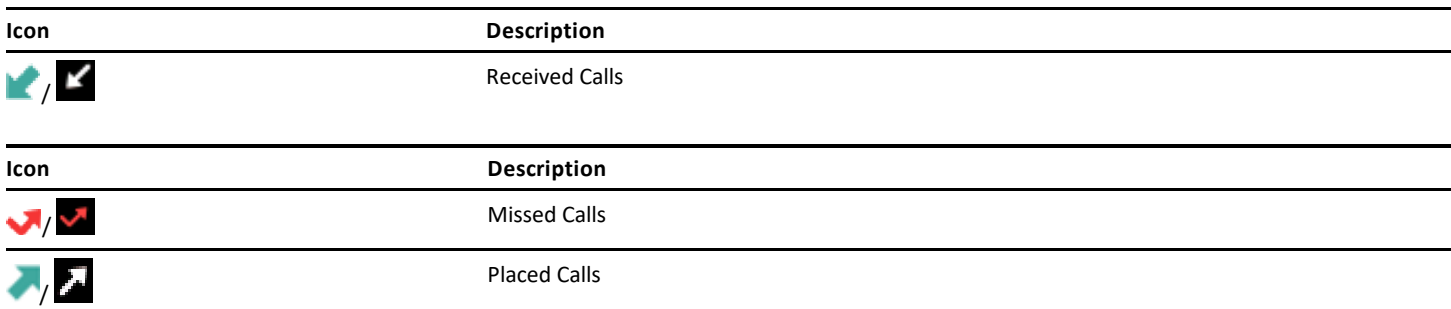

## <span id="page-29-3"></span>**Viewing history records**

The history record saves the call information such as the caller's name and number, local line and call duration.

## **Procedure**

- 1. Press History
- 2. Select the desired list
- 3. Highlight the desired entry and select Options (Option) > Detail

## <span id="page-29-4"></span>**Saving a history record to local directory**

To identify a caller the next time, you can save a history record to the Local Directory.

### **Procedure**

- 1. Press History
- 2. Select the desired list
- 3. Highlight the desired entry and select Options > Add To Local > New Entry
- 4. Edit the contact information
- 5. Confirm the action

Tip: You can select Add To Local > Update Existing to update the existing contact information.

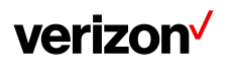

## <span id="page-30-0"></span>**Saving a history record to blocklist**

You can prevent someone from calling you again by saving a history record to the blocklist. **Procedure**

- 1. Press History
- 2. Select the desired list
- 3. Highlight the desired entry and select Options > Add To Blocklist The phone prompts you whether to add it or not

Select the phone number you want to block and tap Done

4. Confirm the action

## <span id="page-30-1"></span>**Deleting history records**

You can delete one or all call records from the call history list.

## <span id="page-30-2"></span>**Deleting a call record**

You can delete any call record from the call history list.

### **Procedure**

- 1. Press History
- 2. Select the desired list
- 3. Highlight the desired entry and select Options > Delete The selected entry is deleted successfully

## <span id="page-30-3"></span>**Deleting all call records**

You can delete all call records from the call history list.

### **Procedure**

- 1. Press History
- 2. Select the desired list
- 3. Select Options (Option) > Delete All
- 4. The phone prompts you whether to delete all records
- 5. Confirm the action

# <span id="page-30-4"></span>**Customizing your phone**

You can make your phone more personalized by customizing various settings.

## <span id="page-30-5"></span>**Turning handset on**

The W78HV will be turned on automatically when the battery is inserted into the handset.

## **Procedure**

Do one of the following:

- Press the On-hook key. The handset screen lights up
- Place the handset to the charging cradle

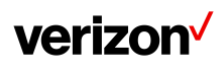

# <span id="page-31-0"></span>**Turning handset off**

The handset will be turned off automatically when the battery runs out. You can also turn the handset off manually.

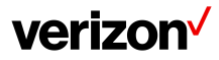

1. Long press the On-hook key when the handset is idle

## <span id="page-32-0"></span>**Changing the base PIN**

To avoid unauthorized registration or access to some features on the handset, you should keep the base PIN secret. The default base PIN is "0000", you can change it.

#### **Procedure**

- 1. Go to OK > Settings > System Settings > Change Base PIN
- 2. Enter the system PIN (default: 0000), and then press Done
- 3. Enter the new PIN in the Enter New PIN and Re-enter New PIN field respectively
- 4. Confirm the action

Note: We recommend that you set a new random 4-digit PIN that may not be easily guessed.

## <span id="page-32-1"></span>**Changing the wallpaper**

You can change the wallpaper that is displayed on the idle screen.

#### **Procedure**

- 1. Go to OK > Settings > Display > Wallpaper Press the navigation keys to select the desired image
- 2. Confirm the action

## <span id="page-32-2"></span>**Setting the screen saver**

The screen saver is designed to protect your phone screen. When the screen saver is enabled, an analog clock will be activated and appear on the phone screen if the handset is idle for approximately 10 seconds.

#### **Procedure**

- 1. Go to OK > Settings > Display > Screen Saver
- 2. Press Change to select the Screen Saver check box (the default status is checked)

## <span id="page-32-3"></span>**Changing the brightness**

The handset backlight in charger or out of charger can be configured independently.

When in charger/out of charger is enabled, the backlight will be turned off after the handset is idle for about 30 minutes when the handset is or is not in the charging cradle. When an incoming call arrives, a key is pressed or the handset status changes, the backlight is automatically turned on.

#### **Procedure**

- 1. Go to OK > Settings > Display > Display Backlight
- 2. Select the desired value from the Active Level field
- 3. Select the desired value from the In Charger or Out Of Charger field
- 4. Confirm the action

## <span id="page-32-4"></span>**Setting the keypad light**

You can enable the keypad light to illuminate the keypad keys when any key is pressed.

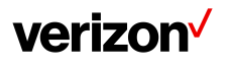

- 1. Go to OK > Settings > Display > Keypad LED
- 2. Press Change to select the Keypad LED check box (the default status is checked)

## <span id="page-33-0"></span>**Changing the language**

Your phone supports several languages that you can choose to use on the phone.

### **Before you begin**

Contact your system administrator to find out exactly which languages are supported on your phone.

#### **Procedure**

- 1. Go to OK > Settings > Language
- 2. Select the desired language
- 3. The phone prompts you whether to change the language
- 4. Confirm the action
- 5. The phone language is changed to the selected one

## <span id="page-33-1"></span>**Time and date**

You can set the time and date manually. The time and date formats are also variable.

## <span id="page-33-2"></span>**Setting the time and date manually**

If your phone cannot obtain the time and date automatically, you can set it manually.

#### **Procedure**

- 1. Go to OK > Settings > Date & Time
- 2. Edit the date and time
- 3. Confirm the action The time and date set on the handset will be changed accordingly

## <span id="page-33-3"></span>**Changing the time and date format**

You can set the phone to display the time in 12-hour or 24-hour format. You can also change the date format, including the options to display the day (D), month (M), and year (Y).

### **Procedure**

- 1. Go to OK > Settings > Display > Time Format or Date Format
- 2. Select the desired time format or date format
- 3. Confirm the action

## <span id="page-33-4"></span>**Shortcuts**

Shortcuts allow you to quickly access the feature without scrolling through the menu when the phone is idle. You can configure six shortcuts on the phone in total.

## <span id="page-33-5"></span>**Supported shortcuts**

By default, the handset provides a certain access feature for a certain shortcut, you can change it to make your phone more personalized.

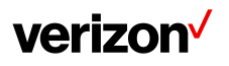

**User guide**

The following table lists the default access feature of the desired shortcut, and the available access features for all shortcuts:

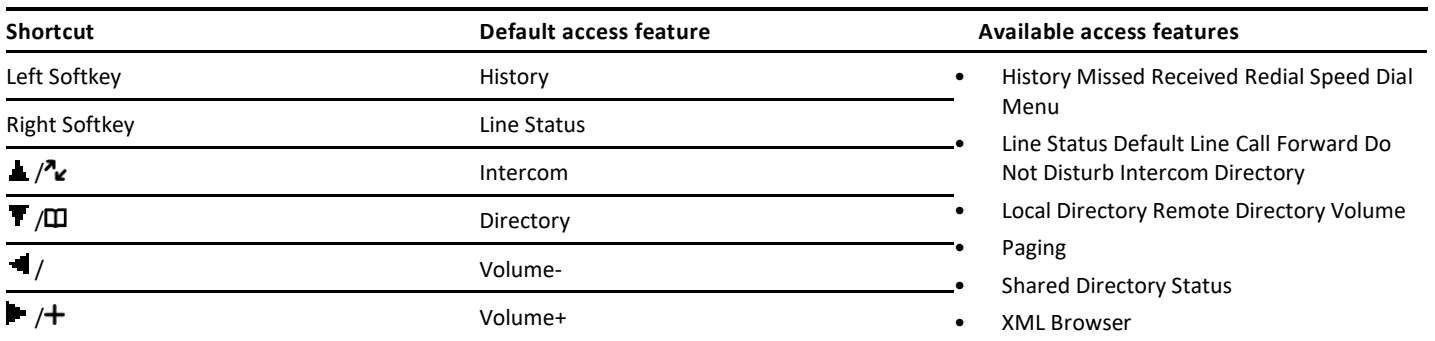

## <span id="page-35-0"></span>**Customizing the shortcuts**

You can customize the function of the shortcuts to make your handset more personalized.

#### **Procedure**

- 1. Go to OK > Settings > Shortcut
- 2. Select the desired shortcut and select Change
- The feature currently assigned to the selected key is highlighted and followed by a left arrow
- 3. Select the desired feature

## <span id="page-35-1"></span>**Locking your W78HV**

To prevent accidental use of the handset, the keypad can be locked manually. When the keypad is locked, incoming calls will still ring on your phone, but only the emergency numbers can be dialed out.

## <span id="page-35-2"></span>**Locking handset keypad**

When you temporarily do not use your handset, you can lock it manually.

#### **Procedure**

1. Long press the # key when the handset is idle until the phone prompts you the handset is locked The lock icon appears in the status bar

## <span id="page-35-3"></span>**Unlocking your handset**

When you need to use the locked handset, you can unlock it manually.

#### **Procedure**

1. Long press the # key when the locked handset is idle until the phone prompts you the handset is unlocked The lock icon disappears from the status bar

## <span id="page-35-4"></span>**Locking your DD phone**

Phone lock helps you protect your phone from unauthorized use.

## <span id="page-35-5"></span>**Setting the phone lock**

You can manually lock the phone or wait a specified time to automatically lock the phone.

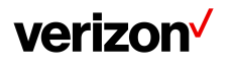

#### **About this task**

What unauthorized users can do depends on the settings of the phone lock type. The phone supports the following phone lock types:

- **Menu key**: it prevents unauthorized users from accessing the menu, changing the personal settings for your phone
- Function key: it only allows users to use the keypad for placing a call, answering or rejecting an incoming call and ending a call, and it prevents unauthorized users from other operations
- **All keys**: it only allows users to use the keypad for dialing an emergency number or authorized numbers that set up by your system administrator, answering or rejecting an incoming call and ending a call, and it prevents unauthorized users from other operations. The phones only support All Keys type of phone lock

Note: The Volume key always available when you lock the phone.

#### **Procedure**

- 1. Go to Menu > Basic Settings > Phone Lock
- 2. Enter the desired PIN (default PIN: 123) in the Unlock PIN field and confirm the action
- 3. Select Enabled from the Lock Enable field
- 4. Select the desired type from the Lock type field
- 5. Enter the desired interval (0 3600 seconds) in the Auto Lock field. If the value is set to 0, the phone will not be automatically locked
- 6. Confirm the action

## <span id="page-36-0"></span>**Locking your phone manually**

You can lock the phone manually before the phone is automatically locked.

#### **Before you begin**

Make sure that the phone lock is set.

#### **Procedure**

1. Long press # key when the phone is idle The lock icon appears on the phone screen

## <span id="page-36-1"></span>**Unlocking your phone**

You can use an unlock PIN to unlock the phone.

## **About this task**

If you forget the unlock PIN, you can enter the administrator password to unlock your phone, and then automatically access the PIN change screen.

#### **Procedure**

- 1. Press any locked key, the phone prompts you to enter an unlock PIN
- 2. Enter the desired PIN (default: 123) in the Unlock PIN field
- 3. Confirm the action The lock icon disappears from the phone screen

## <span id="page-36-2"></span>**Changing your phone unlock PIN**

The default unlock PIN is "123". For security reasons, you should change the default unlock PIN as soon as possible.

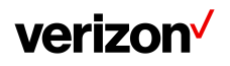

- 1. Go to Menu > Basic Settings > Change PIN
- 2. Enter your old and new unlock PIN respectively The unlock PIN length must be within 15 digits
- 3. Confirm the action

## <span id="page-37-0"></span>**Locating**

You can locate a misplaced registered using the base station.

#### **Procedure**

1. Press  $\binom{?}{'}$  on the base station All the handset that registered to this base station will ring simultaneously and the screen will display the IP address of the base station

You can press any key on handset to stop ringing (For CP930W, tap the  $\Box$ ,  $\Box$ , OK key and the End Call

Note: When the handsets are not in the idle status, they will not ring simultaneously.

## <span id="page-37-1"></span>**Renaming the handset**

The handset will be named automatically if successfully registered to the base station. You can personalize the handset name.

#### **Procedure**

- 1. Go to OK > Settings > Handset Name
- 2. Edit the current name in the Rename/Phone Name field
- 3. Confirm the action

## <span id="page-37-2"></span>**Setting the eco mode+**

Eco mode+ turns off the transmission power and the radio waves emitted are virtually zero when the phone is in standby mode.

#### **About this task**

You can enable or disable the eco mode+. If the eco mode+ is enabled, there is no signal interaction between the handset and the base station, and the color of the signal strength indicator on the idle screen will be displayed in green. When a call arrives or a connection occurs, the phone exits the eco mode+ automatically, and the color of the signal strength indicator on the idle screen changes from green to white.

#### **Procedure**

- 1. Go to OK > Settings > System Settings > Eco Mode+
- 2. Press Change
- 3. Enter the system PIN (default: 0000) and then press Done. The phone prompts whether to reboot the base station

4. Confirm the action

The base station reboots to make the change take effect. The change applies to all the handsets registered to the base station. The color of the signal strength indicator on the idle screen will change from white to green

## <span id="page-37-3"></span>**Setting the eco mode**

Using the eco mode can greatly reduce the transmission power and signal output when the handset is during a call.

The attenuation range is 20m. When the distance between the base station and the handset is over 20m, the eco mode is disabled automatically. If the eco mode is enabled, the radio coverage of the base station will be reduced. **Procedure**

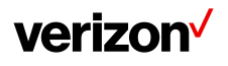

- 1. Go to OK > Settings > System Settings > Eco Mode
- 2. Select Change

## <span id="page-38-0"></span>**Audio settings**

You can change the basic audio settings on your phone.

## <span id="page-38-1"></span>**Silent mode**

You can enable the silent mode if you do not want to be disturbed. The handset will not ring when receiving an incoming call, but it will still display the incoming call information.

## <span id="page-38-2"></span>**Switching on silent mode**

You can silence an incoming call by switching on silence mode to stop your phone from ringing.

## **Procedure**

1. Long press the \* key until the phone prompts "All Ring Tones Off"

The silent icon  $\mathbb{R}^{\times}$  appears in the status bar

## <span id="page-38-3"></span>**Switching off silent mode**

If you want to resume the incoming ring, you can switch off silent mode.

#### **Procedure**

1. Long press the \* key until the phone prompts "All Ring Tones On" The silent icon  $\mathbf{X}$  disappears from the status bar

## <span id="page-38-4"></span>**Adjusting the volume**

You can adjust the volume of the ringer, media, and audio during a call.

#### **Procedure**

Do one of the following:

- Press the Volume key
- Press the left or right navigation key when the handset is idle
- Go to OK > Settings > Audio > Ring Tones > Volume and press the left or right navigation key.

## <span id="page-38-5"></span>**Setting the ring tone**

Ring tones are used to indicate the incoming calls.

## <span id="page-38-6"></span>**Setting the ring tone for the internal calls**

You can select a unique ring tone for the internal calls, so that you can identify callers when the phone rings.

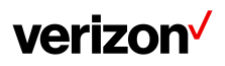

- 1. Go to OK > Settings > Audio > Ring Tones > Melodies
- 2. Select the desired ring tone The ring tone is played automatically
- 3. Confirm the action

## <span id="page-39-0"></span>**Setting the ring tone for the external calls**

You can select a unique ring tone for the external calls so that you can identify callers when the phone rings.

#### **Procedure**

- 1. Go to OK > Settings > Audio > Ring Tones > Melodies
- 2. Select the desired ring tone for a specific line The ring tone is played automatically
- 3. Confirm the action

## <span id="page-39-1"></span>**Silent charging**

You can enter silent mode when the handset is charging. When you exit charging, return to the volume before charging.

#### **Procedure**

- 1. Go to OK > Settings > Audio
- 2. Press Change to select the Silent Charging check box

## <span id="page-39-2"></span>**Setting the vibration mode**

By default, the phone simultaneously vibrates and rings when receiving an incoming call. The following vibration settings are available for the incoming call:

- **Vibrate and Ring:** The handset will simultaneously ring and vibrate
- **Vibrate:** The handset will vibrate only
- **Vibrate then Ring:** The handset will vibrate four times and then start ringing
- Off

Note: If the silent mode is activated, the handset will not vibrate and ring.

#### **Procedure**

- 1. Go to OK > Settings > Audio > Vibrator
- 2. Select the desired method

## <span id="page-39-3"></span>**Disabling the noise cancellation**

Noise cancellation helps improve intelligibility of speech in noisy environments. You are allowed to disable it.

### **Procedure**

- 1. Go to OK > Settings > Audio > Noise Cancellation
- 2. Disable the noise cancellation
- 3. Confirm the action

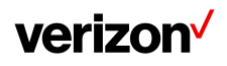

## <span id="page-40-0"></span>**Bluetooth**

The W78HV handset can be used with a Bluetooth headset. By default, the Bluetooth feature is disabled. To be able to use Bluetooth, it must be enabled.

## <span id="page-40-1"></span>**Enabling/disabling the Bluetooth**

### **Procedure**

- 1. Go to OK > Settings > Bluetooth
- 2. Select Enabled/Disabled from the Bluetooth field
- 3. Confirm the action

## <span id="page-40-2"></span>**Searching and pairing with a Bluetooth headset**

## **Before you begin**

Make sure that Bluetooth is enabled.

### **Procedure**

- 1. Go to OK > Settings > Bluetooth
- 2. Select Scan Devices
- 3. The search result list displays up to 20 Bluetooth devices
- 4. Put the headset into pairing mode
- 5. For more information, please refer to the headset's user guide
- 6. If the W78HV has detected more than one headset, select yours from the list and press Pair. When pairing is successful, you will see the message "Connect Success"

## <span id="page-40-3"></span>**Managing paired headsets**

### **Procedure**

- 1. Go to OK > Settings > Bluetooth
- 2. Select Paired Devices
- 3. Select the device and press Discon. or Connect to change the device's current status
- 4. Select Options, and you can do the following:
- Select Delete to delete the selected device
- Select Delete All to delete all devices
- Select Info to view the device name and Bluetooth MAC or change the name of the device

## <span id="page-40-4"></span>**Editing device name of your handset**

You can edit the device name of the W78HV, so it can be easily recognized.

### **Before you begin**

Make sure that the Bluetooth mode is activated.

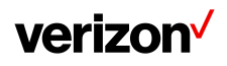

- 1. Go to OK > Settings > Bluetooth > My Devices The phone screen displays the device name
- 2. Enter the desired name in the Device Name field
- 3. Confirm the action

# <span id="page-41-0"></span>**Maintaining your phone**

When your phone cannot operate properly, you need to investigate or troubleshoot issues along with other tasks that your administrator may ask you to perform.

## <span id="page-41-1"></span>**Investigating warnings**

When the default password is used on the phone, you can view the warning details about the issue from Status screen.

#### **Procedure**

1. Go to OK > Status > Base The warning detail is displayed in the Warning (Warnings) field

# <span id="page-41-2"></span>**Restarting the base station**

The improper operation may cause malfunction. If a malfunction occurs, your system administrator may ask you to restart the base station to refresh the settings.

#### **Procedure**

- 1. Go to OK > Settings > System Settings > Base Restart
- 2. Enter the system PIN (default: 0000), and then press Done
- 3. Confirm the action

#### **Results**

After the above steps, the registration LED and network status LED on the base station go out simultaneously. After a period of time, the LED indicators will glow green again when the base station restarts successfully.

## <span id="page-41-3"></span>**Resetting the base station**

Your system administrator may ask you to reset your phone to factory after you have tried all troubleshooting suggestions but still do not solve the problem.

Except the handset registrations, the phone will reset all settings to the factory defaults after the resetting. Check with your system administrator if the personalized settings are kept before resetting your phone to factory.

### **Procedure**

- 1. Go to OK > Settings > System Settings > Base Reset
- 2. Enter the system PIN (default: 0000), and then press Done
- 3. Select Reset to factory A message prompts whether to reset the base
- 4. Confirm the action

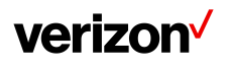

#### **Results**

All individual settings of the base station will be reset to factory defaults. The power LED indicator and network LED indicator on the base station slowly flash in sequence during the resetting. LEDs on the base station glow green after startup.

Important: Base station reset may take a few minutes. Do not power off until the base station starts up successfully.

## <span id="page-42-0"></span>**Restarting the handset**

You can restart the handset according to your needs.

#### **Procedure**

- 1. Go to Menu > Settings > Advanced Settings (default PIN: 0000) > Reboot Config > Handset Reboot
- 2. Tap OK A message prompts whether to reboot the handset

## <span id="page-42-1"></span>**Resetting the handset**

You can reset individual settings that you have configured on the handset. Except the settings of directory, call history, voice mail, and the handset registration, the handset will reset all customized settings to factory after the resetting.

#### **Procedure**

- 1. Go to OK > Settings > System Settings > Handset Reset The phone prompts you whether to reset the handset
- 2. Confirm the action

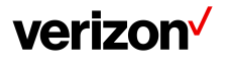

# <span id="page-43-0"></span>**Appendix**

## <span id="page-43-1"></span>**Input modes and characters**

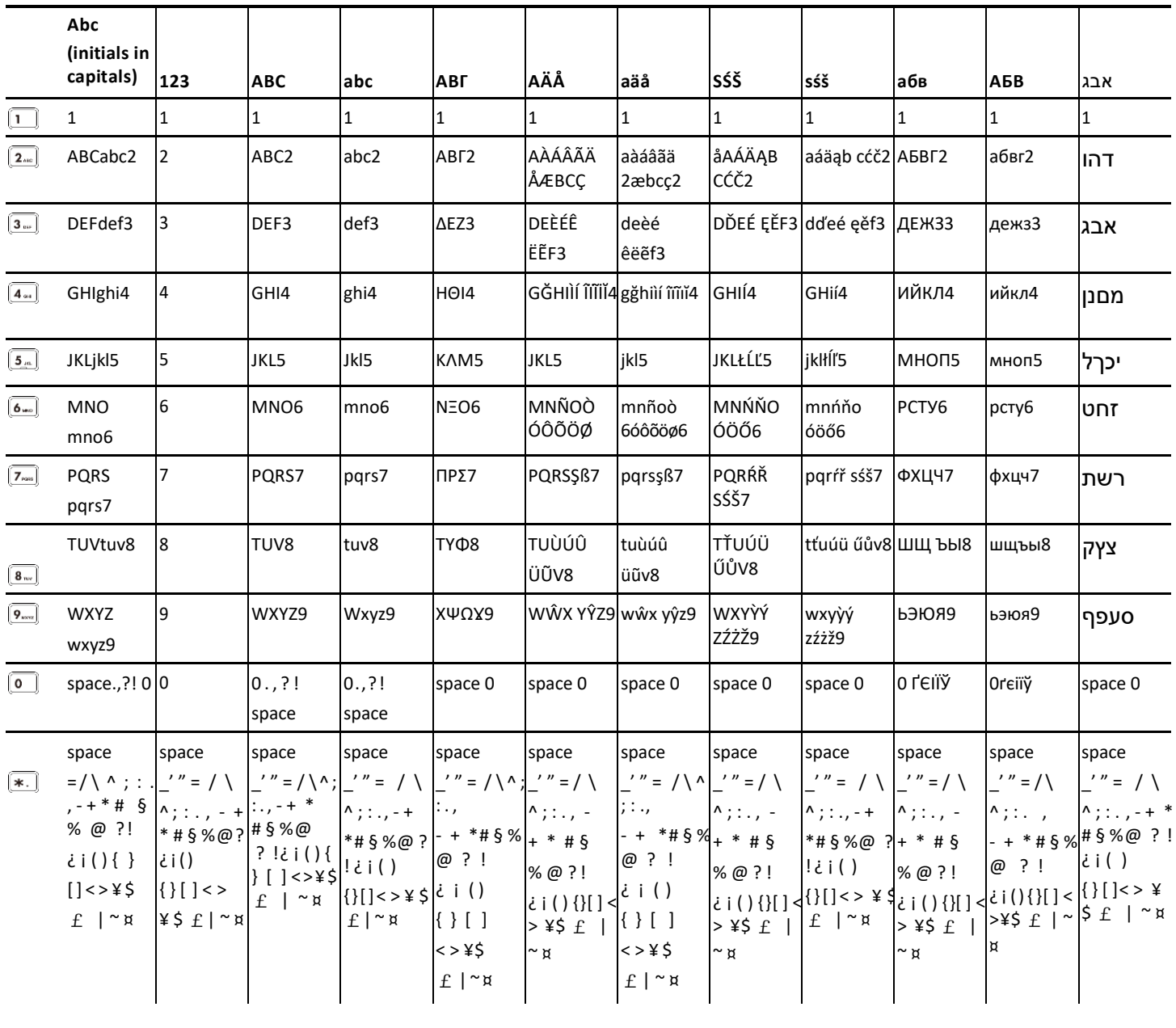

## <span id="page-43-2"></span>**Notices**

The specifications and information regarding the products in this guide are subject to change without notice. All statements, information and recommendations in this guide are believed to be accurate and presented without warranty of any kind, express or implied. Users must take full responsibility for their application of products.

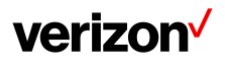

## <span id="page-44-0"></span>**Technical support**

For additional support information please visit the One Talk support site (verizonwireless.com/support/one-talk/) for the latest guides, FAQs, product documents and more.

## <span id="page-44-1"></span>**Important customer information**

To avoid electric shock, use caution when connecting cables. For example, do not connect safety extra-low voltage (SELV) circuits to telephonenetwork voltage (TNV) circuits. LAN ports contain SELV circuits, and WAN ports contain TNV circuits.

Some LAN and WAN ports both use RJ-45 connectors.

To avoid electric shock, do not operate the product or connect or disconnect cables during electrical storms. To avoid electric shock, do not use this product in or near water.

To reduce the risk of fire or overheating, keep this product in well-ventilated areas, away from radiators or other heat sources. Do not block cooling vents.

The plug-socket combination must be accessible at all times because it serves as the main power-disconnecting device.

Use only the manufacturer-provided AC adaptor approved for use with this product. Use of another AC adaptor may cause a fire or explosion.

This product relies on short-circuit (overcurrent) protection installed in your home or office. Ensure that a fuse or circuit breaker no larger than 120 VAC, 15 A U.S. is used on the phase conductors (all current carrying conductors).

Unplug this product from the wall outlet and refer servicing to qualified service personnel under the following conditions:

- 1. When the power cord or plug is damaged or frayed
- 2. If liquid has been spilled into the product
- 3. If the product has been exposed to rain or water
- 4. If the product does not operate normally when the operating instructions are followed. Adjust only those controls that are covered by the operating instructions, since improper adjustment of other controls may result in damage and will often require extensive work by a qualified technician to restore the product to normal condition

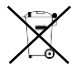

## <span id="page-44-2"></span>**WEEE warning**

To avoid the potential effects on the environment and human health as a result of the presence of hazardous substances in electrical and electronic equipment, end users of electrical and electronic equipment should understand the meaning of the crossed-out wheeled bin symbol. Do not dispose of waste electrical and electronic equipment (WEEE) as unsorted municipal waste and collect such WEEE separately.

## <span id="page-44-3"></span>**Disclaimer**

The specifications and information regarding the products in this guide are subject to change without notice. All statements, information, and recommendations in this guide are believed to be accurate and presented without warranty of any kind, express or implied. Users must take full responsibility for their application of products.

Yealink Network Technology CO., LTD., makes no warranty of any kind with regard to this guide, including, but not limited to, the implied warranties of merchantability and fitness for a particular purpose. Yealink Network Technology CO., LTD., shall not be liable for errors contained herein nor for incidental or consequential damages in connection with the furnishing, performance, or use of this guide.

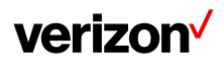

## <span id="page-45-0"></span>**Important 911 emergency response information**

If you call 911, emergency service responders will be sent to the registered location you provided when you provisioned this phone. An incorrect address could result in incorrect routing of 911 calls and dispatch of emergency personnel to the wrong location, so please contact your administrator if your registered location is not accurate.

Once a 911 call is placed, the device will enter for a period of five minutes Emergency call back mode and on the LCD screen of the device the message displayed will say "Emergency Call Activated: features restored after 5 minutes". What this means is that for a period of five minutes all of the advanced One Talk calling features will not work to allow the 911 operator to contact the number placing the 911 call during those five minutes. Once the five minutes have passed, the phone will resume normal operation.

Data and voice functionality (including the ability to make and receive 911 calls) will not be available during a power outage, broadband connection failure or other service disruption. Neither Verizon Wireless nor any of its affiliates shall be liable for any service outage and/or inability to access emergency service personnel, nor shall Verizon Wireless or any of its affiliates be responsible for the acts or omissions of emergency response center personnel.

## <span id="page-45-1"></span>**Declaration of conformity**

# CÉ

Hereby, Yealink Network Technology CO., LTD., declares that this phone is in conformity with the essential requirements and other relevant provisions of the Conformité Européene (CE) and the Federal Communications Commission (FCC). You can find the CE and FCC information from the label on the back of the IP phone.

## <span id="page-45-2"></span>**CE mark warning**

This device is marked with the CE mark in compliance with Radio equipment and Telecommunications Terminal Equipment (R&TTE Directive 1999/5/EC).

## <span id="page-45-3"></span>**Part 15 FCC Rules**

Any changes or modifications not expressly approved by the party responsible for compliance could void the user's authority to operate the equipment.

This device is compliant with Part 15 of the FCC Rules. Operation is subject to the following two conditions:

- 1. This device may not cause harmful interference
- 2. This device must accept any interference received, including interference that may cause undesired operation

## <span id="page-45-4"></span>**Class B digital device or peripheral**

Note: This equipment has been tested and found to comply with the limits for a Class B digital device, pursuant to Part 15 of the FCC Rules. These limits are designed to provide reasonable protection against harmful interference in a residential installation. This equipment generates, uses and can radiate radio frequency energy and, if not installed and used in accordance with the instructions, may cause harmful interference to radio communications. However, there is no guarantee that interference will not occur in a particular installation. If this equipment does cause harmful interference to radio or television reception, which can be determined by turning the equipment off and on, the user is encouraged to try to correct the interference by one or more of the following measures:

- 1. Reorient or relocate the receiving antenna
- 2. Increase the separation between the equipment and receiver
- 3. Connect the equipment into an outlet on a circuit different from that to which the receiver is connected
- 4. Consult the dealer or an experienced radio/TV technician for help

## <span id="page-45-5"></span>**Important safety precautions**

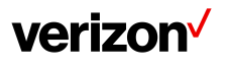

Please read the following important safety notices and instructions before installing or using the product.

A DANGER warning refers to situations that could cause bodily injury A CAUTION warning refers to situations that could result in equipment malfunction or damage

- 1. Follow all warnings and instructions marked on the product
- 2. Unplug this product from the wall outlet before cleaning. Do not use liquid cleaners or aerosol cleaners. Use an antistatic cleaning pad for cleaning
- 3. Do not use this product near water
- 4. Do not place this product on an unstable cart, stand or table. If the product falls, it could be seriously damaged
- 5. This product should be operated using the type of power indicated on the marking label. If you are not sure of the type of power available, consult your dealer or local power company
- 6. Do not allow anything to rest on the power cord. Do not locate this product where people will walk on the cord
- 7. Never push objects of any kind into this product through cabinet slots as they may touch dangerous voltage points or short out parts that could result in a fire or electric shock
- 8. Never spill liquid of any kind into or onto the product
- 9. Do not attempt to service this product yourself, as opening or removing covers may expose you to dangerous voltage points or other risks
- 10. Refer all questions regarding servicing of this product to qualified service personnel

## <span id="page-46-0"></span>**Danger–electric shock and fire**

Electric current from power, telephone and communication cables is hazardous and could result in electric shock and/or fire.

## <span id="page-46-1"></span>**Learn more**

For more information, vis[it www.onetalk.com](http://www.onetalk.com/)

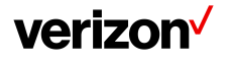